## **MANUAL UPDATE**

Date: November 2014

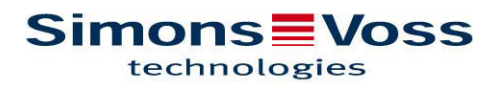

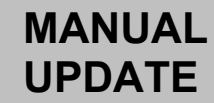

## **LOCKING SYSTEM MANAGEMENT SOFTWARE Short Guide to Update 3.2 SP2 (3.2.21017) November 2014**

## 1.0 **Preliminary remarks and notes**

- You should pay close attention to the process and system requirements. If you have any questions, please contact your retail specialist or your contact person in Software Support before updating.
- You must always carry out LSM installations or updates while logged on as an administrator with administrator rights.
- The SimonsVoss driver (SVDriver) must be updated with the corresponding update set-up if you use the patch update installation file.
- **All** clients (LSM installations) must be updated for LSM Business and Professional. Non-updated clients will no longer be able to access the database after one client has been updated.
- All existing, installed LSM components must be updated; these include CommNode servers, CommNode agents, LSM Mobile (PC/PDA), the VN administration programme, SIK.

## 2.0 **Procedure**

- 1. Import all data from portable devices and gateways (virtual network)
- 2. Back up database
- 3. Log off all clients by closing the software on the DB workstation computers.
- 4. Quit 'SimonsVoss CommNode Server' service (if used)
- 5. Quit 'SimonsVoss transponder terminal' service (if used)
- 6. Quit the 'Advantage Database Server' service (LSM Business Edition/LSM Professional Edition only)
- 7. Import Service Pack 2; the installation is updated (administrator rights are required).
- 8. The SimonsVoss driver (SVDriver) **must now** be updated to **Version 4.10.31** if you use the patch update installation files.
- 9. If the user who is logged on to implement the update does not have write access on the database computer, the 'LsmAEP2.aep' file must also be replaced manually in the 'aep' database sub-folder. You will find the new version of this file in the 'AdsOleDb' folder in the LSM installation folder, usually found at 'C:\Programme\SimonsVoss\LockSysMgr\_3\_2\AdsOleDb.'
- 10. If you use the LSM Mobile Edition PDA version, you must uninstall it first and then re-install on the PDA. Local data also need to be deleted after the import.
- 11. Start the "Advantage Database Server" service (LSM Business Edition / LSM Professional Edition only)
- 12. Launch LSM and log on using an administrator account
- 13. Launch the "SimonsVoss CommNode Server" service (if used)
- 14. Launch 'SimonsVoss transponder terminal' service (if used)
- 15. Carry out a function test
- 16. Back up database